## **UPLOAD DOCUMENT GUIDE**

Once Authorized Person details are saved successfully, all the mandatory documents need to be uploaded is shown in Upload Document tab.

- Prior uploading the document, digitally sign every individual document.
- To digitally sign the pdf file, Adobe Reader 11 is required. Check the Adobe Reader version and make sure the version 11 of the software is installed.
- Open the pdf file to be uploaded.
- Click on Fill & sign, Click on work with certificate, click on Sign with certificate, a pop is displayed as shown below.

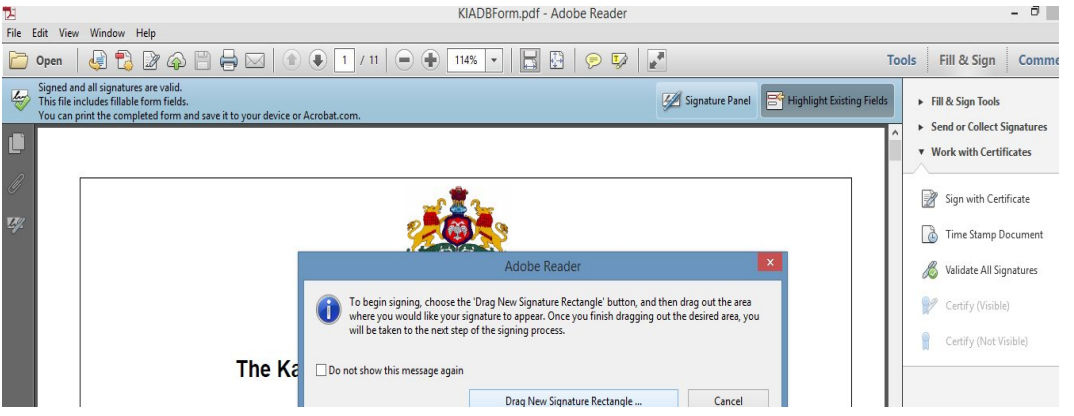

- Click on Drag New Signature rectangle button, Drag the signature button at the end of pdf file.
- Select the certificate.
- Save the signed pdf, Pdf signed will be displayed as shown below.

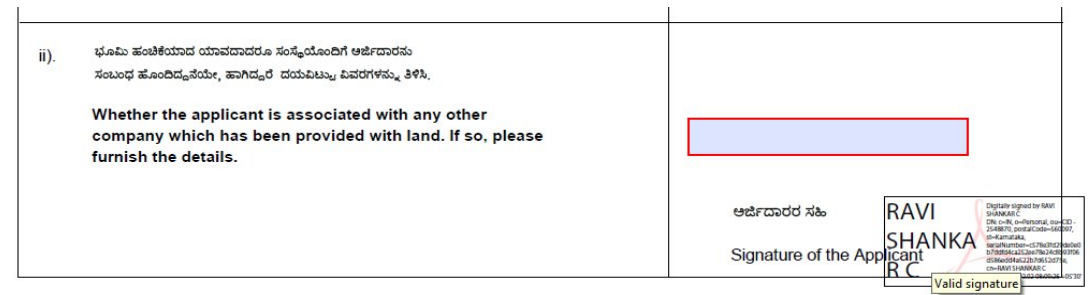

- Sign all the mandatory document pdf need to be uploaded.
- Go to Upload documents tab in e-Udyami application.

Please upload the mandatory documents list as mentioned below

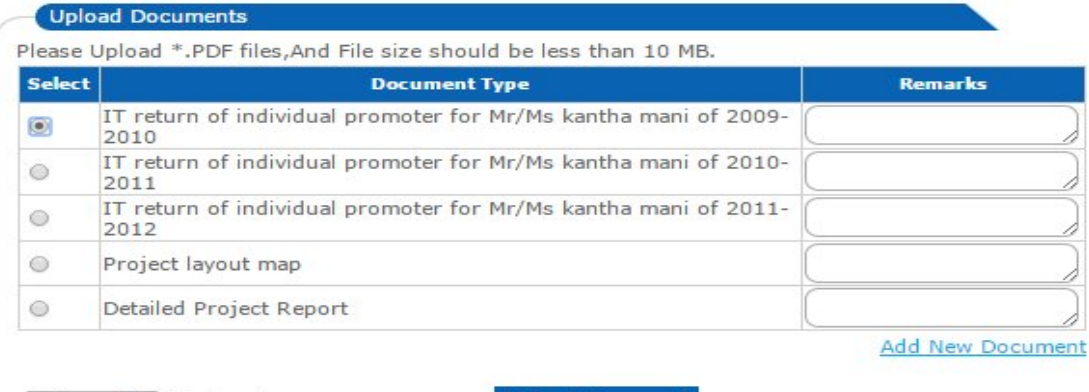

Choose File No file chosen

## **Upload Document**

- Select the Radio button of type of document to be uploaded as shown in the above fig.
- Click on Choose file, Browse the individual signed pdf document.
- Click on Upload document button.
- Document will be uploaded
- Follow the same procedure to upload all documents.
- Documents that are uploaded by the proponent can be viewed by clicking on to L. Upload Documents
- The documents uploaded by proponent will be visible by clicking on to the application number link as shown below.

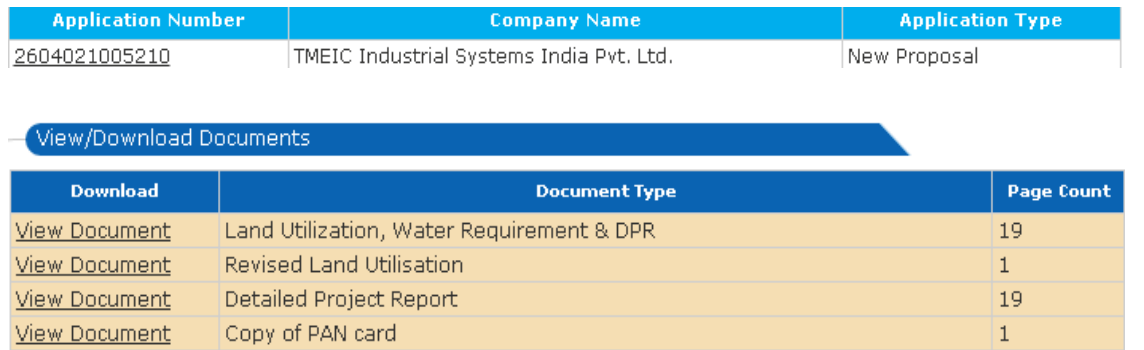

Proponent can add a new document by clicking on to 'Add New Document '.

**Add New Document** 

Choose File No file chosen

Upload Document

**Note:**

**1. Upload Document link works only after the application is submitted.**

**2. It is not necessary to do digital signature on each page of the document being** 

**uploaded. It is mandatory to do the Digital signature on any one page of the document to be uploaded.**